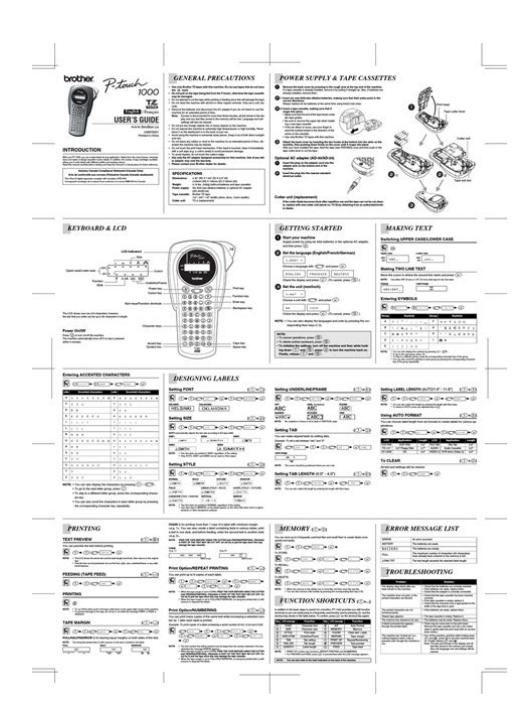

**File Name:** brother p touch labeler manual.pdf **Size:** 4563 KB **Type:** PDF, ePub, eBook **Category:** Book **Uploaded:** 19 May 2019, 20:38 PM **Rating:** 4.6/5 from 699 votes.

### **Status: AVAILABLE**

Last checked: 7 Minutes ago!

# **In order to read or download brother p touch labeler manual ebook, you need to create a FREE account.**

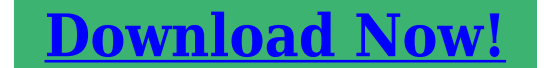

eBook includes PDF, ePub and Kindle version

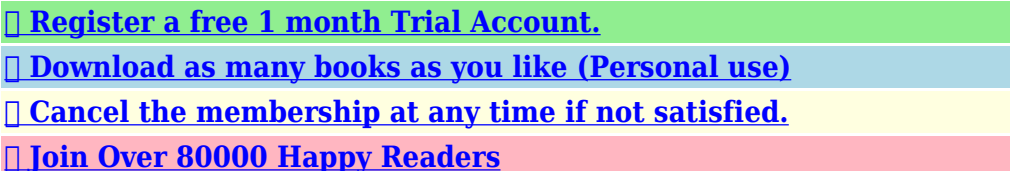

### **Book Descriptions:**

We have made it easy for you to find a PDF Ebooks without any digging. And by having access to our ebooks online or by storing it on your computer, you have convenient answers with brother p touch labeler manual . To get started finding brother p touch labeler manual , you are right to find our website which has a comprehensive collection of manuals listed.

Our library is the biggest of these that have literally hundreds of thousands of different products represented.

 $\pmb{\times}$ 

### **Book Descriptions:**

# **brother p touch labeler manual**

Well, you can stop the search weve gathered most of Brothers ptouch label maker User Instruction Manuals and made available for download free of charge. But how can you use this label maker without the proper instructions. Fortunately, were here to help. At PtouchDirect.com, we offer Brother Ptouch manual downloads that are available 24 hours a day, seven days a week. If you dont have it, you can download it free. PtouchDirect.coms Brother Labels and Ptouch Tapes Label more, pay less. Our Brother Ptouch label maker manual provides comprehensive instructions you can use to make the most of your label maker. And with quick, easy access to this guide on our website, youll be able to make sure you're using your label maker to its full potential. With our manual, you can enjoy stepbystep instructions that you can use to maintain the quality of your labeler. This manual provides firstrate tips and recommendations from experienced label making professionals, ensuring you can gain the insights you need to manage your label maker properly. Day after day, PtouchDirect handles all of its clients Brother Ptouch manual needs. We consistently strive to provide you with uptodate information about your label maker, ensuring you can use it without delay. Plus, we offer highquality Brother Ptouch labelers designed for home and office use. Regardless of whether youre looking for a label maker to organize items your personal belongings or business documents, our vast assortment of labelers ensures youll be able to find one that fulfills your demands consistently. Lets not forget about PtouchDirects commitment to its clients, either. For years, PtouchDirect has collaborated with customers to ensure all of their label making needs are fulfilled at all times. We take pride in delivering outstanding customer support and will go above and beyond the call of duty to ensure you receive the assistance you deserve.<http://www.clsc.pl/files/dacia-nova-manual-reparatii.xml>

**brother p touch labeler manual, brother p-touch labeler instruction manual, brother pt-1400 p-touch handheld labeler manual, brother p-touch label maker personal handheld labeler pt70bm manual, brother pt-65 p-touch home and hobby labeler manual, brother p touch labeler manual, brother p touch labeler manual, brother p touch labeler manual 2600, brother p touch labeler manual pt-90, brother p touch labeler manual 2600, brother p touch labeler manual pt-90, brother p touch pt-d400 labeler manual, p touch brother labeler manual.**

When it comes to Brother Ptouch assistance, you simply cannot go wrong with PtouchDirect. We take the guesswork out of label making for our clients, empowering them to find the right labelers and label making accessories to fulfill their everyday needs. Why shop for labels and printers at PtouchDirect.well, lets see 1. Get Ptouch tapes direct to your door over 100 label tape colors and widths to choose from, getting organized is now easy. 2. We Guarantee delivery satisfaction We offer fast and inexpensive shipping options on our Brother labels. Discover the PtouchDirect.com difference today! 3. Brother Ptouch TZe tapes are the only tapes available that have a unique lamination, which makes the labels heat, cold, water, chemical and fade resistant perfect for use outdoors, cold environments and near food. The tape labels are extremely durable, have a professional finish and will outlast other label tapes. Unlike ordinary labels, Brother labels use laminated tapes for exceptional durability. The lamination ensures that it resistant to smudges, stains, streaks, marks, rips, fading and peeling. 4. PtouchDirect.com guarantees quality All our products are factory direct no third party labels, no generic names just brand new Brother Ptouch labels factory sealed and delivered to your door. Brother labels are perfect for signs, shelf tags or name badges. Organize files, computer disks and videos or label outlets, cables and switches. You

can even use Brother labels around the home or in the garden. 5. Do you need a label printer User Manual we can help select your Brother Electronic Labeler from the list above. The handheld models are so compact that they can fit in the palm of your hand. The desktops are larger and need to be placed on a desk to make operation and handling easier. Though there are different models, most of the models have the same basic operating features. This ensures that your label creation is done with ease[.http://emspremium.com/upload/editor/dacia-sandero-workshop-manual.xml](http://emspremium.com/upload/editor/dacia-sandero-workshop-manual.xml)

The size of battery and the amount of batteries you must use will vary by the model of P Touch you are using. You will see the battery compartment on the bottom of the label maker. If you have an AC Adapter for your label maker, you can also opt to plug in the AC Adapter to use electricity instead of battery power. Pull down the lever to secure the tape cassette in place. Close the tape cassette compartment.Keep pressing the style and size buttons until you see the style and size for the font you wish to use. Your label maker display window will only display six characters at a time. However, by pressing the arrow keys you can scroll your message to the right or left to read the entire message.The label will automatically begin printing. Amazon calculates a product's star ratings based on a machine learned model instead of a raw data average. The model takes into account factors including the age of a rating, whether the ratings are from verified purchasers, and factors that establish reviewer trustworthiness. See All Buying Options Add to Wish List Disabling it will result in some disabled or missing features. You can still see all customer reviews for the product. Im sure there are bad units once in a while but i have been using the very same one I got in 2011. It still works perfectly.If mine broke i would get another.Ive maintained it as directed in the manual. It became jambed with one label that had one edge peel back to reveal the sticky side. There was NO way to clear it from the rollers. They do no come out of the machine. We worked on trying to clear this and then to take it apart. Took every screw out and still would not separate to reach rollers. Now its in the garbage. Im not a heavy user of this unit so it has never been heavily used. Heading out to buy a Dymo like we have where I work. That is a cheaper unit and has made thousands of labels without ever jambing or failing. Please try again later. 5.

0 out of 5 stars Im sure there are bad units once in a while but i have been using the very same one I got in 2011. It still works perfectly.If mine broke i would get another.Please try again later. Please try again later. Lin G 1.0 out of 5 stars Ive maintained it as directed in the manual. That is a cheaper unit and has made thousands of labels without ever jambing or failing.Please try again later. Please try again later. Kindle Customer 2.0 out of 5 stars Installed it, plugged it in, turned it on.communication error. This went on for hours. I was finally able to get a label printed around midnight. I went To bed soooo happy. Wth is that Spent an hour trying to figure that out. Decided its not worth my aggravation, packed it up to return. Im using Windows 10.Please try again later. Please try again later. Nevada Woodchuck Top Contributor Woodworking 5.0 out of 5 stars Setup couldnt be easier, plugged it in and windows found it and installed what was needed to run it. The software, however is another story, if I could have rated it by itself I would give it three stars as it leaves a lot to be desired, like choosing a label based on its item number rather than trying to figure out the size, and its clunky saving, saying that it cant when it does. Allinall, I would highly recommend the printer.Please try again later. Please try again later. B4Me 4.0 out of 5 stars Go to brother website and troubleshoot from there.the website made it super fast and easy. You will NEED the Ptouch software to print properly so save yourself some time and just start there and add all info into it rather than trying to print from other sources like word, excel etc as advertised. Not a huge deal with shortcut keys these days. With that written, I can now write about what I love about this thing, once I figured out the software. The labels have enhanced my personal and professional life as well as played a role in local health promotion.

I use this machine for file folders, name tags, Instagram promo stickers, closet organization, shipping labels, customer info tags and craft projects.options are endless Star removed due to outdated CD and instruction manualtook way too long to figure out it was worthless.Please try again later. Please try again later. Nancy Stoll 2.0 out of 5 stars The first one I bought worked for several months then died. I replaced it with the same model and within 2 weeks it started sounding like it was crushing gravel and the stickers would get stuck and roll back into the machine which makes it almost impossible to fix because the roller doesnt come out. Once that happened the labels wouldnt print correctly. Heading into the holiday season, I decided to send it back and have it replaced. This one lasted 2 days before it started the same process. I am going to return this one as well and move onto another machine. I am not impressed with this printer at all.Please try again later. Please try again later. Karl Appel 5.0 out of 5 stars The picture should not be of the lid when it is up, but when its down. I didnt know what I was looking at until after the fact. It literal snapped right off with no effort as I was trying to remove the protective covering from the ql 500 which was difficult to do and yes I had the lever pulled the right way. Because of the poor design and the cheap plastic used, the piece that go cut off went inside the printer to a place that requires you to literally take the whole device apart to remove or to take a part the glue used to hold it together. In my life, I have never seen such oversight over something this expensive. For that I am going to write a complaint and demand a refund. Now We got a replacement and it works just fine. Thanks for making it easy and sending us the replacement so quickly!Please try again later. Please try again later. AZ Desert Gator 4.

### <https://cluster-consulting.com/images/control-24ct-manual.pdf>

0 out of 5 stars Dymo falsely claims their software work with MacOS Catalina which in fact it does not. It runs, it just doesnt work. Ironically, the Dymo replaced a Brother label printer that stopped working due to an earlier MacOS upgrade a few years ago. Trying to troubleshoot this with Dymo was like playing chess by mail, so I just bought this replacement. Each label is a separate file, so its not too hard to manage, however Dymo has a simple database which allowed you to search and find labels, as well as add USPS postal bar codes and even clean up the address to improve compliance with postal standards all uppercase, etc. So this printer is ok, and works, just more simplistic than Dymos failed software. I was surprised aobut teh manual label cutter; at first I thought that was cheap, but then realized it had the advantage that if I wanted to print 67 labels, then do one cut, that was handy compared to each label being cut by the Dymo.Please try again later. Please try again later. K. Martin 2.0 out of 5 stars First, the labels that were shipped with it were not the ones shown in the photo. The ones in the photo are shipping labels and the ones shipped with the unit were very small address only labels no room to put a return address on the same label. Incidentally, you must use this companys labels, as they are in a little cartridge designed specifically for a Brother Printer. As others had mentioned in the Questions Answered, setup for Windows 10 was not included and a separate driver needed to be downloaded and installed. Also, once the recipients address was entered, I could not figure out a way to edit within the label once the contact info is imported to the address label. Overall, I found this software extremely difficult to use. Thus, I am returning it.Please try again later. Please try again later. eusrIMHO 5.

#### <http://i-facet.com/images/control-26ct-manual.pdf>

0 out of 5 stars With my new computer, I wasnt able to load the original software, yet I had a folder with labels in this format created over the years. I didnt want another kind that would require me to recreate all these labels. Amazons price was right too. Installing it on my new desktop was so easy, and I could tell there have been upgrades to the model. It was a necessary but painless purchase.Please try again later. Please try again later. In the office, the factory, the lab and the home, the quality and performance of the Ptouch 1900 makes it an extremely practical machine. Use only Brother TZ tapes with this machine to avoid damage. Do not use tapes that do not have the mark. Brother cannot be held responsible for trouble or damage by the use of unauthorized supplies. When the power is disconnected, all text shown in the display and stored in the memory will be lost.

If the batteries are not installed with their positive and negative poles pointing in the correct direction, the batteries may leak, overheat or burst, or the print head may overheat. However, since TZ tape cassettes are avail able for this machine in a wide variety of colors and sizes, it is possible to make distinctive colorcoded and stylized labels. In addition, this machine has been designed to allow you to change the tape cassettes quickly and easily. Hold the tape in your left hand, with the printed surface facing up, and hold the stick in your right hand. Pass the tape halfway through the long narrow hole in the stick. Turn the stick threequarters of a turn towards you and pull the stick away from you as shown below. After printing the text onto instantlettering tape and cutting off the label, position the label with its nonprinted side fac ing up on a sheet of paper. By simply rubbing the instant lettering tape's nonprinted side with the enclosed stick, you can transfer the text directly onto the paper.

After printing the text onto fabric tape and cutting off the label using scissors, place the label on an ironed garment at the location where you wish to attach it in such a way that the printed text can be read correctly. If a section of the print head is covered with dust, a white horizontal streak may appear through the label text. If batteries have been installed or the machine has been plugged in using the optional AC adaptor, the previ ous session's information is displayed when the machine is turned on. This feature allows you to stop work on a label, turn off the machine, and return to it later without having to reenter the text. If this key is pressed when the cursor is at the end of a line followed by another line, the cursor moves to the beginning of the next line. To move the cursor several characters to the right Hold down w until the cursor moves to the desired position. The Alt indi cator on the left side of the display comes on while a is held down. EXAMPLE To type in "%" Hold down The Caps mode is similar to holding down s. It is differ ent from the right cursor key w , which just moves the cursor without adding blank spaces.Some questions asking you to confirm a command may appear on the LCD display, especially when the function that you have chosen will delete or affect files. The current tab length is displayed. Press h or e until the desired length is displayed or use the number keys to type in the length. To change the units inches or centimeters used to display the tab lengths, press M until the desired units are displayed. It differs from the left cursor key f , which only moves the cursor with out deleting any characters. Press h or e until TEXT ONLY is selected flashing.Many of these characters can also be typed in using the Symbol function. The accented characters are grouped according to the capital or small letter that they are com bined with.

# [diagonal.org.ar/wp-content/plugins/formcraft/file-upload/server/content/files/1627431a76a26e--](http://dag.ru/diagonal.org.ar/wp-content/plugins/formcraft/file-upload/server/content/files/1627431a76a26e---brookstone-automatic-watch-winder-manual.pdf) [brookstone-automatic-watch-winder-manual.pdf](http://dag.ru/diagonal.org.ar/wp-content/plugins/formcraft/file-upload/server/content/files/1627431a76a26e---brookstone-automatic-watch-winder-manual.pdf)

Press In addition to the letters, symbols and numerals on the key tops, there are 53 additional marks available with the Symbol function. The following symbols are available and press and press. Press h or e to display different rows of symbols and press f or w until the desired symbol appears enlarged within the frame in the middle of the display. Press r. This function automatically adjusts the label length, tape margins and horizon tal alignment without changing the text or any other formats, allowing you to create labels faster and easier. The currently selected setting appears in the dis play. Press h or e to select the desired setting. The Length indicator comes on if any setting other than DEFAULT is selected. Press p to cut the text out of the stamp stencil film. After the stamp stencil film is cut off, remove the backing paper from the stamp stencil film and affix it to the ink pad of a stamp film holder. Fold the other end of the stamp stencil film over the other side of the stamp film holder and hold it in place with your finger. The following font settings are available The default font setting is FONT 1. The font indicator at the bottom left of the display shows the currently selected font setting. To change the font setting 1 While holding down c, press 1 once, and keep c held down to display the current font setting. The default size setting is AUTO and the default width setting is OFF. While still holding down c, continue pressing 2 until the desired size setting is displayed. The

current size setting is shown by the size indicator at the top of the display. Release c to apply the selected size setting to the entire text. While still holding down until ON is displayed. Release You can choose from nine different character styles to apply to your text.The default underline setting is OFF. When the Underline function is set to ON, the Underline indicator on the right side of the display comes on.

UNDL To turn the Underline function on or off 1 While holding down c, press 5 once, and keep c held down to display the current underline setting. The default setting is OFF; however, the following five settings are also available. When any setting other than OFF is selected, the Frame indicator on the right side of the dis play comes on. Release TAPE MARGIN FUNCTION The Tape margin function allows you to adjust the size of the margins on the left and right sides of your text.While still holding down c, continue pressing p until the desired mirror printing setting is displayed. Then the display will show the cur rent label length setting ON or OFF. Turn on the Auto cut function before starting to print in order to cut the labels automatically after printing them. Release After you have entered your text and chosen the desired format settings, you are ready to print. If the Auto cut function is set to ON, the label will automatically be cut after it is printed. Hold down Press Press If the Tape margin function is set to any setting other than NONE, a cut ting guide is printed between each label so the tape can be cut to the correct size. To use the Repeat printing function Hold down c and press I. The message default setting 1, which will need to be changed, as necessary.You can use the Memory to store your most frequently used text files.Press a number key or press h or e to select the file number where you wish to store the text. Press r. Press a number key or press h or e to select the file number containing the text that you wish to delete. The text stored under the selected file number is shown.Cause PLEASE DO NOT RETURN YOUR. We hope that you will enjoy using it. We suggest you keep all packing and other materials. Consult your product's warranty for details. Use only Brother TZ tapes with this machine. Brother cannot be held responsible for trouble caused by the use of unauthorized supplies. Do not use tapes that do not have the Stock No.

To order by phone, please call Brother Interna tional at 1877 BROTHER 18772768437 and have your Visa or MasterCard available. To order by phone, please call Brother Interna tional at 1877BROTHER 18772768437 and have your Visa or MasterCard available. Thank you for purchasing the Ptouch labeler PT2030. Your new Ptouch labeler is an easy to operate, feature packed.Who is covered. Page 4 What Brother will doPage 5 Limitations. Brother is not responsible for damage to or loss of any equipment, media, programs orShould you have questions, or need information about your Brother Product, we have a variety ofHow to use the Ptouch labeler. 4. Safety Precautions. 5. General Precautions. 8. Symbols. Page 8 INTRODUCTIONTo prevent injury and damage, important notes are explained using various symbols. The symbols and. Page 12 INTRODUCTIONFollow these guidelines to avoid liquid leakage, heat or rupture of the battery.The following symbols are used throughout this guide to indicate additional information. Page 16 GETTING STARTED GETTING STARTEDLCD DisplayPage 19 z GETTING STARTEDPage 20 GETTING STARTEDPage 21 z GETTING STARTED. AC Adapter Optional on the PT2030.. Connect the AC adapter directly to the Ptouch labeler.LanguagePage 26 EDITING A LABEL EDITING A LABELPage 27 z EDITING A LABEL. Deleting TextPage 28 EDITING A LABELPunctuation. Business. Mathematics. Brackets. Arrows. Unit. International. Number. Pictograph. ElectricalPage 31 z EDITING A LABELSetting Character Attributes by Label. Using the Text key, you can select. Page 32 EDITING A LABELAttribute Value ResultUsing the Label key, you can create a label with a frame. Page 36 EDITING A LABELUsing the AutoFormat function you can quickly and easily create labels for. Page 38 EDITING A LABELPage 39 z EDITING A LABELPage 41 z EDITING A LABELUsing the Bar Code function you can create labels with. Page 44 EDITING A LABELUsing the Preview function you can check the layout of the label before.

Page 48 LABEL PRINTINGPage 49 z LABEL PRINTING. Autonumbering Labels. Using the numbering function you can create a set of sequentially numbered labelsThe tape cutting options allow you to specify how the tape is fed and. Page 52 LABEL PRINTINGPage 53 z LABEL PRINTING. Page 54 LABEL PRINTINGYou can store up to 9 of your most frequently used. Page 58 USING THE FILE MEMORYPage 59 MAINTAINING YOUR PTOUCH LABELER MAINTAINING YOUR PTOUCH LABELERYou can reset the internal memory of. Page 60 MAINTAINING YOUR PTOUCH LABELERPage 62 TROUBLESHOOTINGPage 64 TROUBLESHOOTINGMain UnitDisplayPage 66 INDEX INDEXPage 68 Printed in China. To see which labeling tapes and accessories are available for your model simply click on the model number in the left hand column. You can find new Free Android Games and apps. These easytouse labelers empower mobile workers in a variety of industries to quickly create serialized and barcoded labels that leave a lasting professional impression. We apologise for any inconvenience caused. By continuing through the site we will assume you are accepting our use of cookies. To find out more, click here. Find something that is. By continuing to browse you are accepting our Privacy Policy. We provide step by step instructions for frequently asked questions in the help. By following the instructions, youll be able to learn from basic to advanced Ptouch Editor techniques. Instantly register your product for extra benefits.It features an easytype QWERTY keyboard and easyview display. Easily personalize your labels with 9 type styles, 10 frames, 8 Deco patterns and over 200 symbols. Create labels with 12 lines of text and store up to 3 labels for quick reprinting. Includes a 12mm starter tape. To learn more about the Brother PTM95 Handy Label Maker, download the brochure here. Print Resolution 230 dpi Rotate Printing Yes Database Printing No Barcodes standalone mode No Max.Download Product Brochure Do you have any questions.

Any shipping costs are at your expense. However, if we determine that the machine is defective—or if we're otherwise responsible—we'll be happy to arrange a pickup at our expense. Once we've inspected the return, we'll refund your credit card. Resetting your password is easy. Enter your email address below. Well send you an email with a link to reset your password. Youre shopping from a location where delivery is currently unavailable Nunavut, Northwest Territories, Yukon. If you a shipping address in one of the provinces below, please select it to continue with your online purchase. Province Select Province Alberta British Columbia Manitoba New Brunswick Newfoundland and Labrador Nova Scotia Ontario Prince Edward Island Quebec Saskatchewan Language English French Otherwise, you can continue browsing to find a retailer, get info about Brother products, contact Customer Care and explore creative projects. Skip Bienvenue a Brother Canada. Vous magasinez a partir dun endroit a lexterieur de notre territoire de livraison Nunavut, Territoires du NordOuest, Yukon. Si votre adresse de livraison se trouve dans lune des provinces suivantes, veuillez la selectionner pour poursuivre vos achats en ligne. Province Selectionnez une province Alberta British Columbia Manitoba New Brunswick Newfoundland and Labrador Nova Scotia Ontario Prince Edward Island Quebec Saskatchewan Language Anglais French Sinon, vous pouvez ignorer cette etape pour trouver un detaillant, vous renseigner sur les produits Brother, communiquer avec le Service a la clientele et decouvrir des projets de creation. Suivant. Easy to use and quality labels. I had use of this same model at work until I retired and it is a great label maker. Verisign. The PTD200 features a wide range of styling and formatting options including 8 font types in 3 point sizes, 10 font styles including bold, outline, shadow, and italic, 12 Deco mode patterns, and 6 name label designs.

The labeler features a QWERTY keyboard and includes several programmable onetouch buttons so you can easily print common label types. Additionally, the PTD200 features a 30label internal memory so you can save and reprint commonly used labels at any time. The PTD200 runs on battery power so it can be used anywhere, not just near an outlet. The labeler is compatible with all laminated TZe series tapes up to 12mm wide, making it ideal for printing labels for use both indoors and outdoors. It is also quite common that customers throw outUser manuals are alsoTry Google

Search! However, when I charge it, the red light become green for a second and then still on the charge starts to flash red again. This may take a few minutes, please do not try to click this button more than once.Small and compact, it fits perfectly in the palm of your hand, allowing quick and easy identification of files, personal items, storage boxes, USB flash drives and many other items. The 84 icon symbols include small pictures of a skull and crossbones, various animals and sports icons like soccer balls. Using the symbols can be tricky until you master the Brother Label Maker coding system. 1 Locate the symbol icon on your Brother Label Maker. This loads the basic set of symbols first. If you do not have the manual, the PTouchDirect website offers free PDF downloads of each one. 4 Press the corresponding number for the row of symbols you want to use. As you press the arrow, a preview of the symbol appears on the LCD screen. He is an expert on wrestling, movies and television. He placed second in the NFO Screenwriting Contest and received filmmaking awards from Manchester Community College and Norwich Free Academy. He currently attends Academy of Art University.